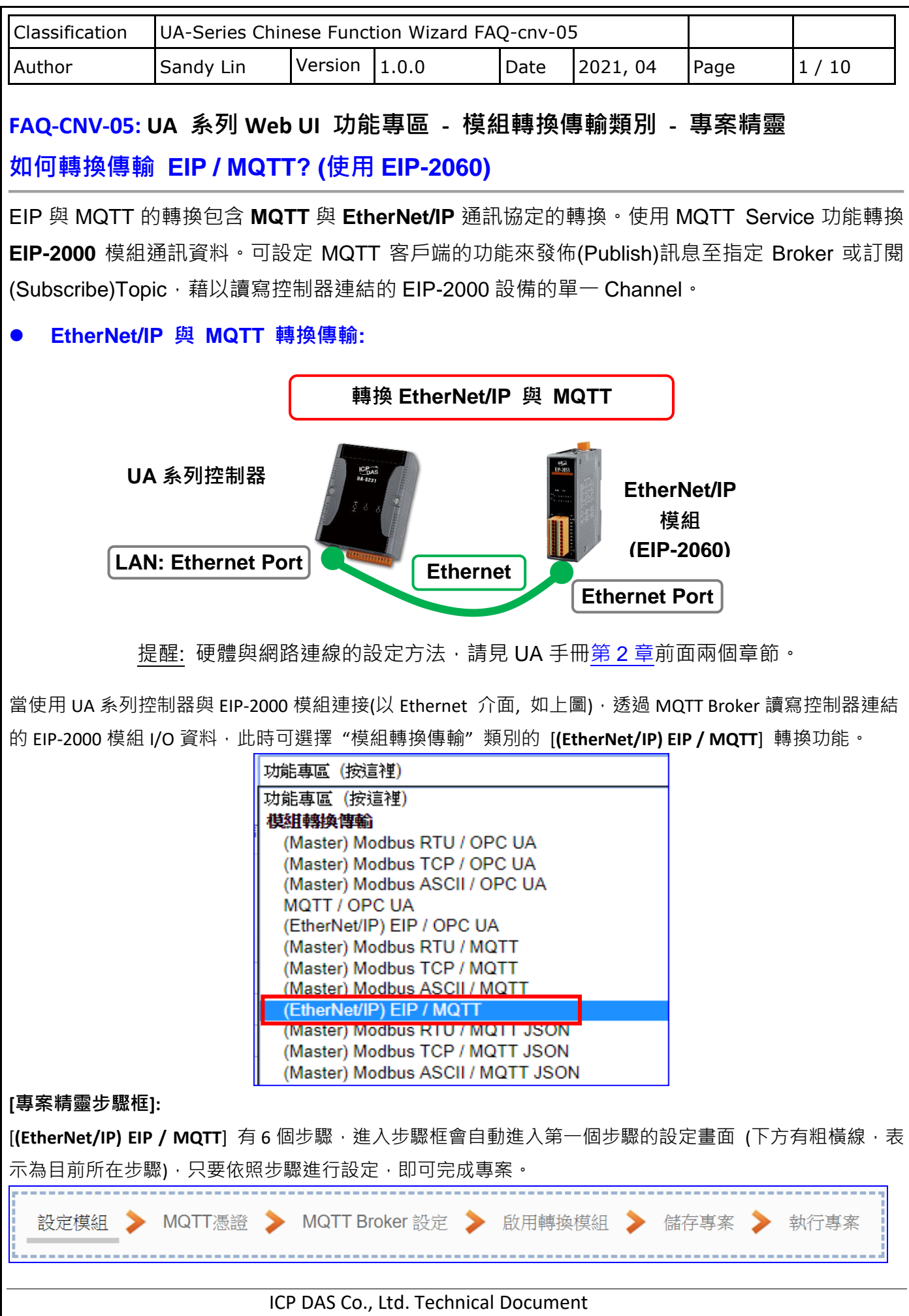

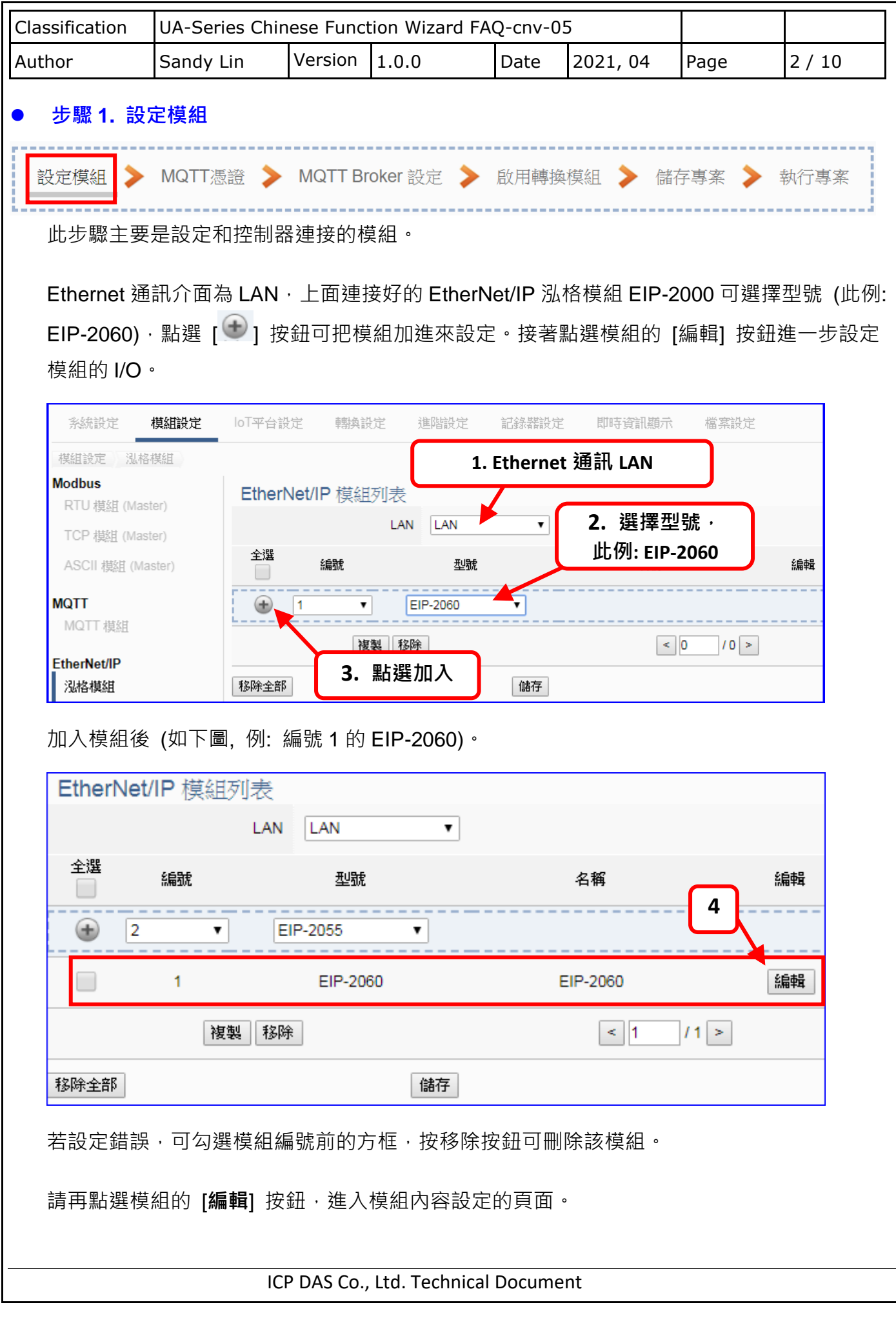

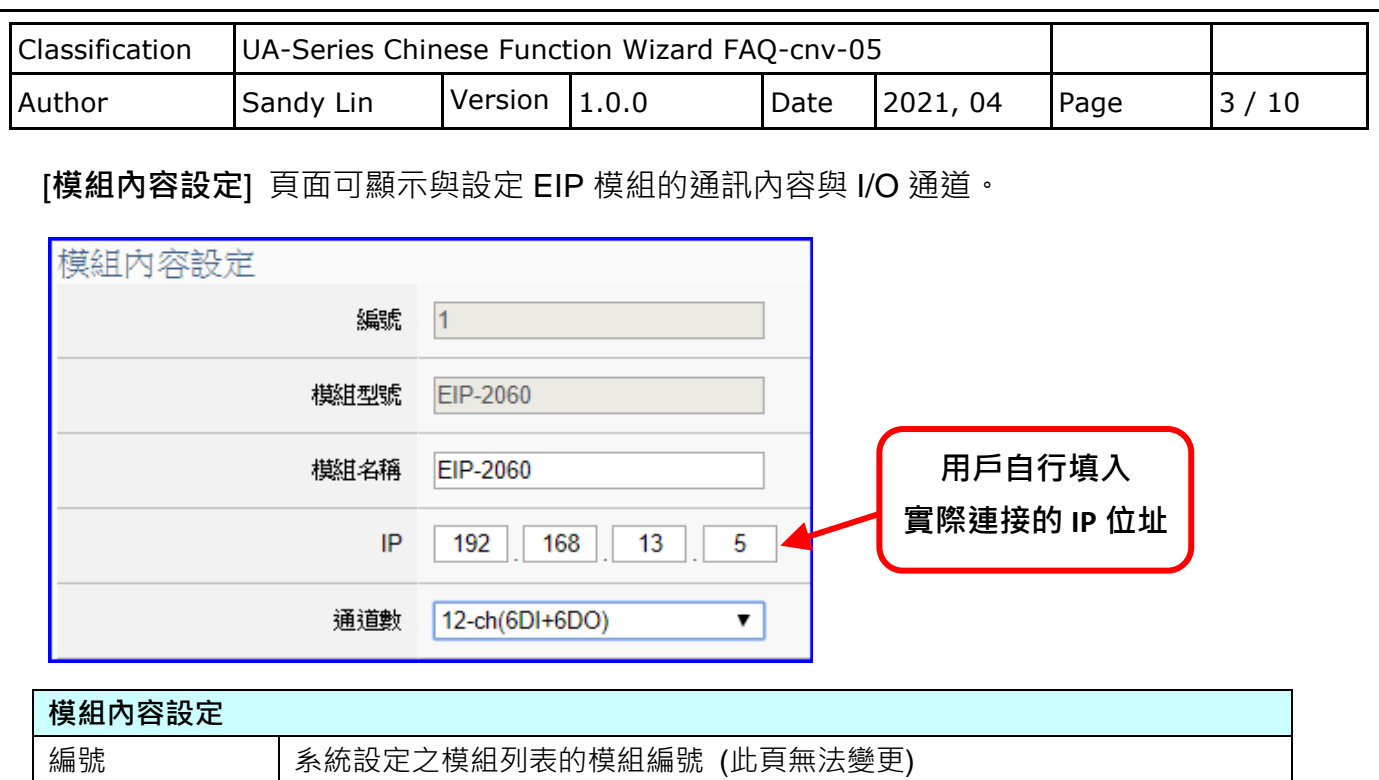

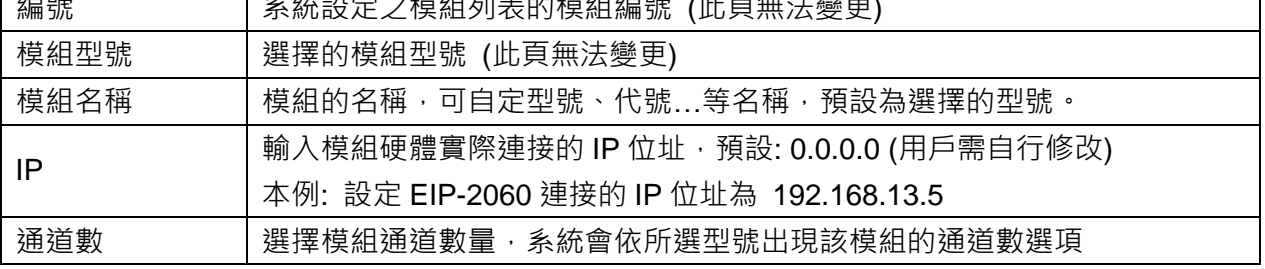

接著, 依照選擇的型號與通道數自動出現 Digital Input / Digital Output / Analogy Input / Analogy Output 模組 I/O 表格, 此例 EIP-2060 有 6 個 DI 和 6 個 DO, 類似下圖:

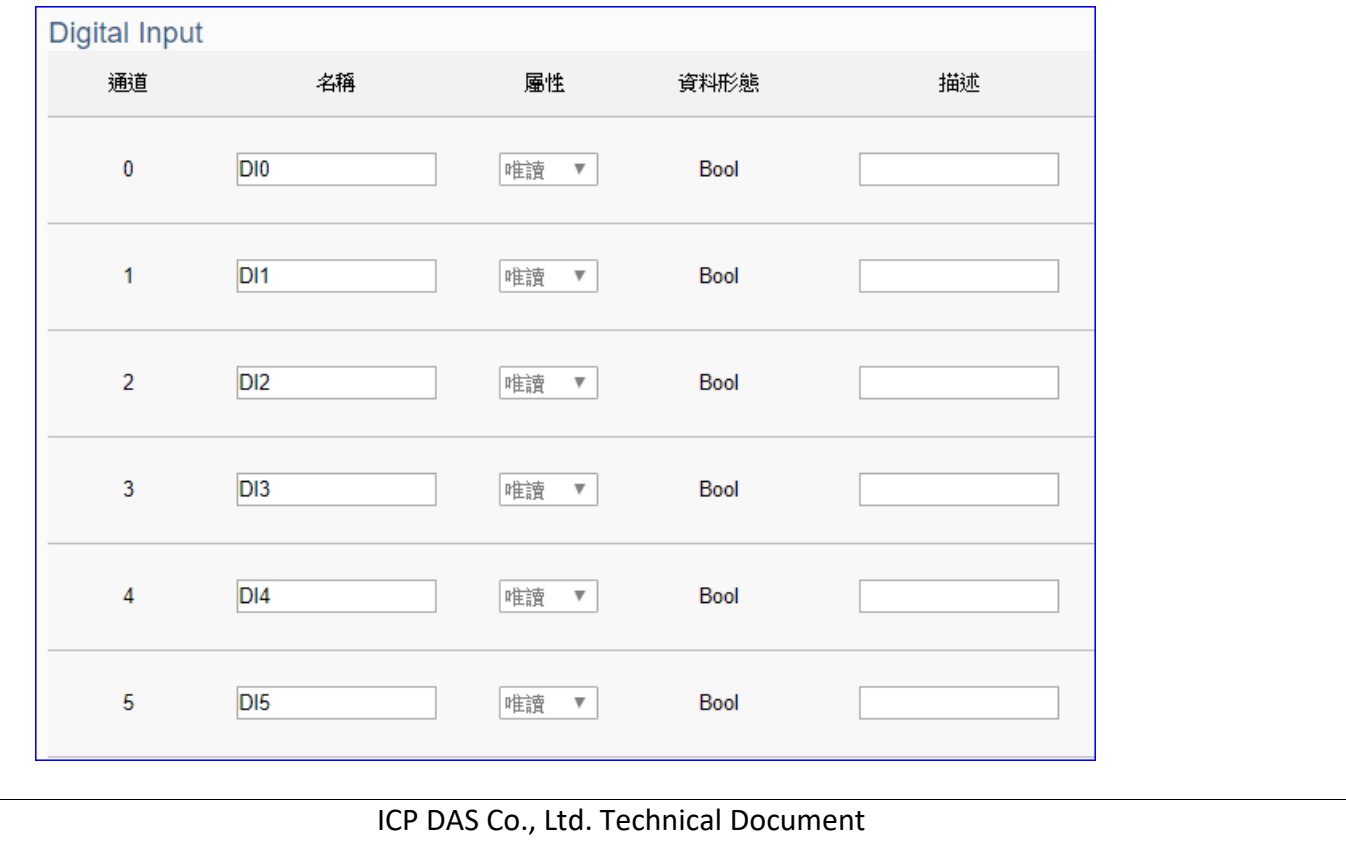

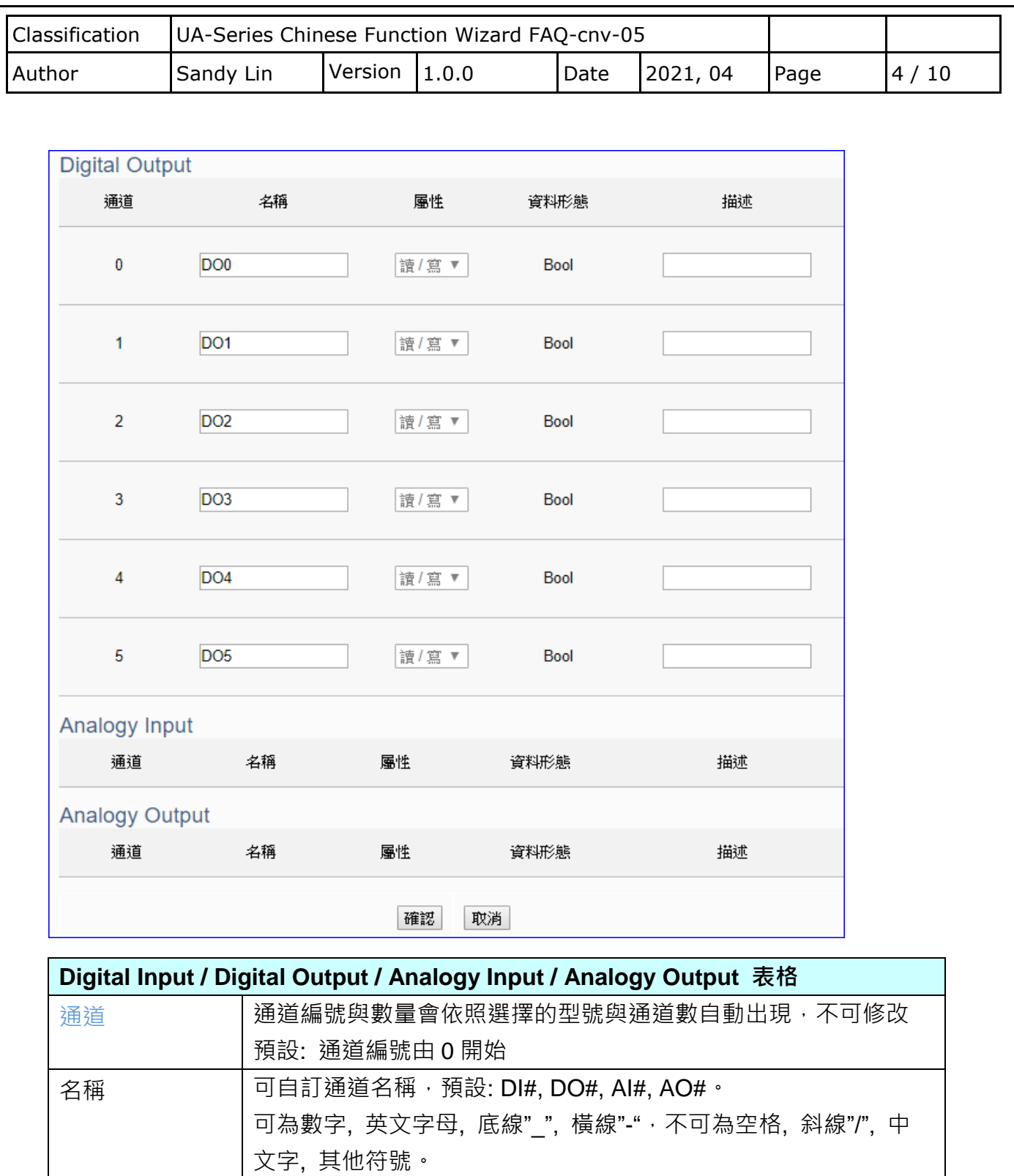

屬性 對應模組 I/O 的變數資料型態,包含:讀/寫,唯讀 (此頁無法變更) 資料型態 包含: Bool, Short, Unsigned Short, Long, Unsigned Long, Float, Double, String。 (此頁無法變更)

描述 可加入說明文字方便使用者辨識。 確認 / 取消 | 點選確認可儲存並離開本頁。點選按鈕則放棄修改, 直接退出。

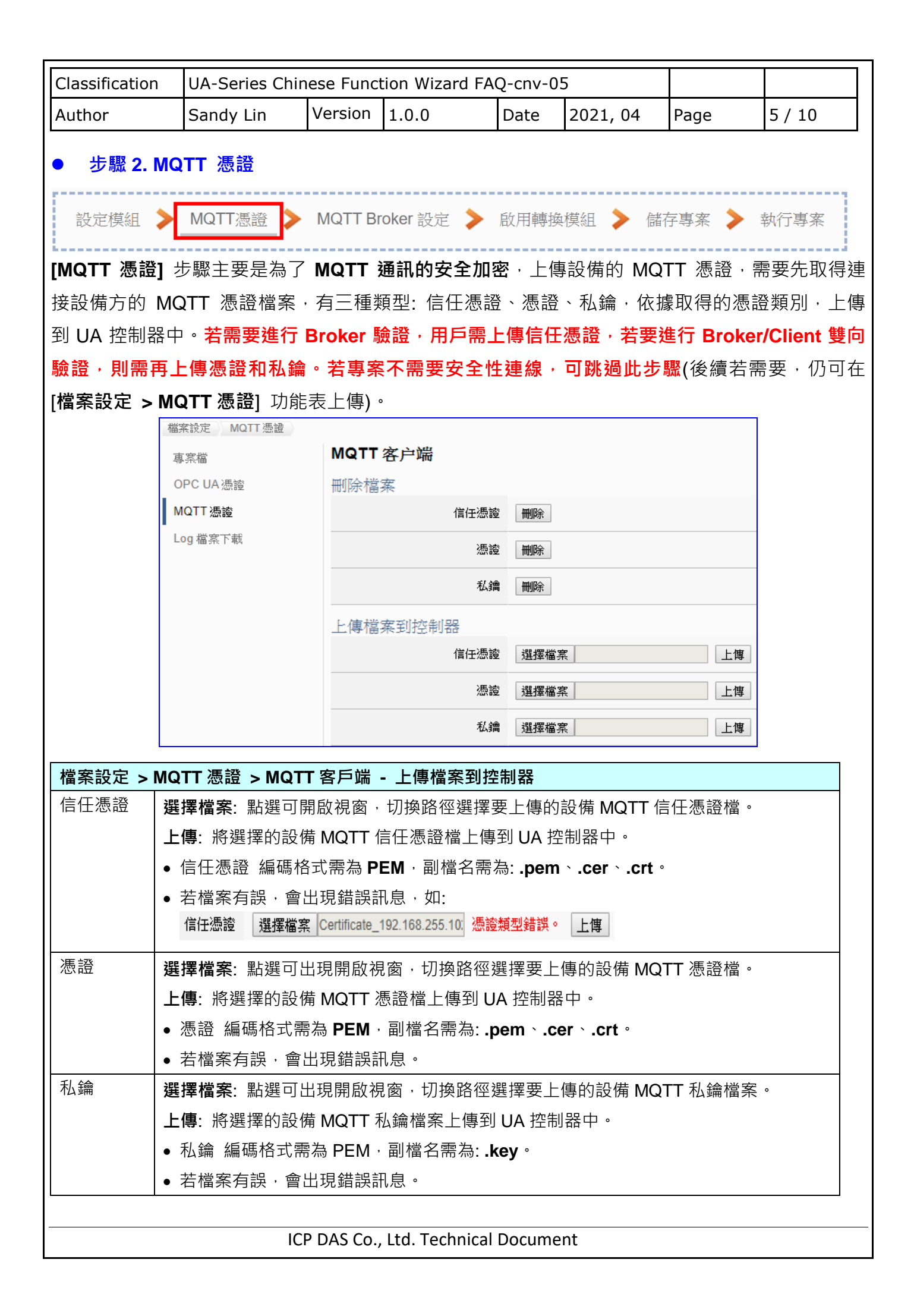

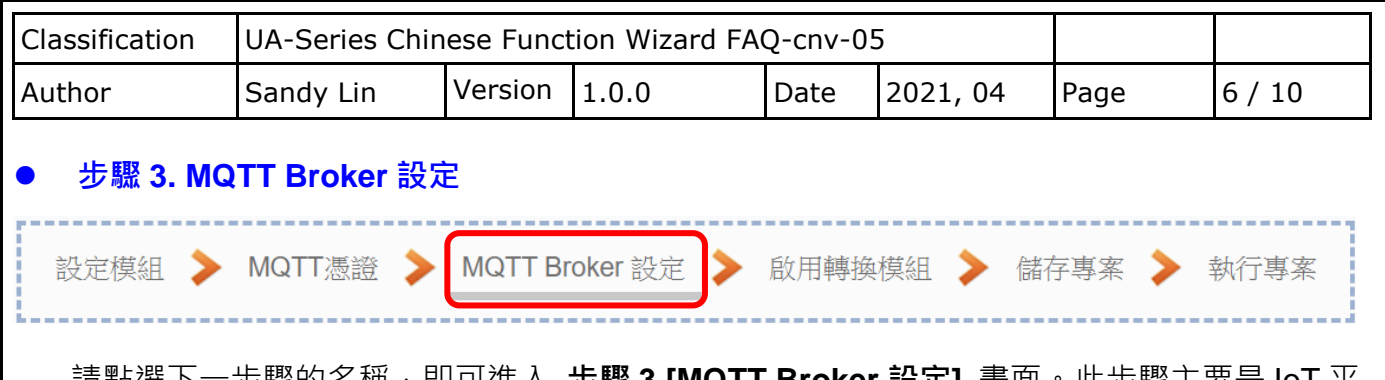

請點選下一步驟的名稱,即可進入 **步驟 3 [MQTT Broker 設定]** 畫面。此步驟主要是 IoT 平 台 MQTT Broker 的相關設定, 如: 使用本機 Broker 或遠端 Broker, 名稱, 連接埠, 登入身 分… 等設定。

因為一開始就選擇 EIP / MQTT 轉換傳輸項目,且 UA 系列內建 MQTT Broker,故此步驟會 自動進入 [MQTT 連線 > 本機 Broker] 設定的畫面,避免用戶選錯 Server 平台。而 MQTT 連線可使用本機或遠端 Broker,若客戶需要以遠端 Broker 來連線,亦可點選下方的遠端 Broker 來設定。有關憑證/私鑰的安全驗證機制,也可在此步驟上傳憑證等檔案。

本範例使用本機 Broker。

## **本機 Broker:**

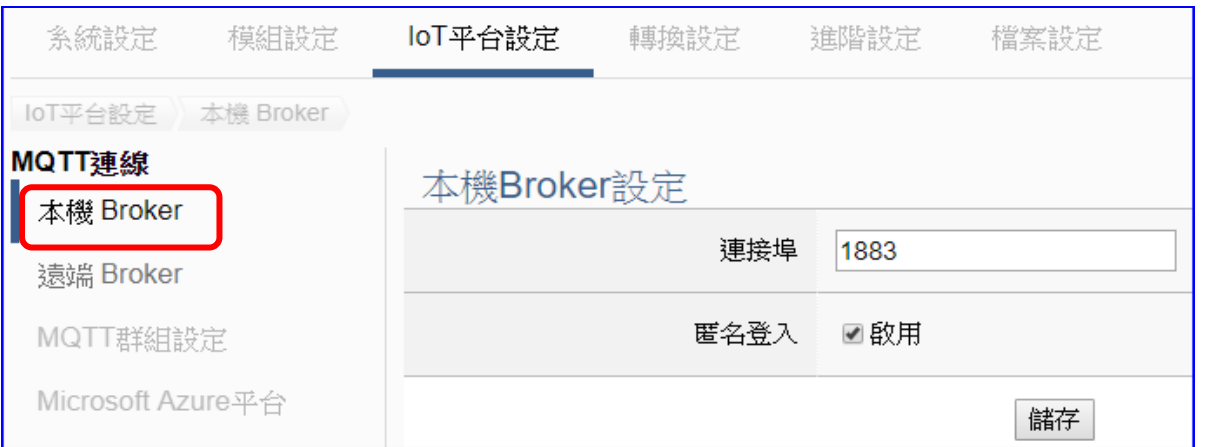

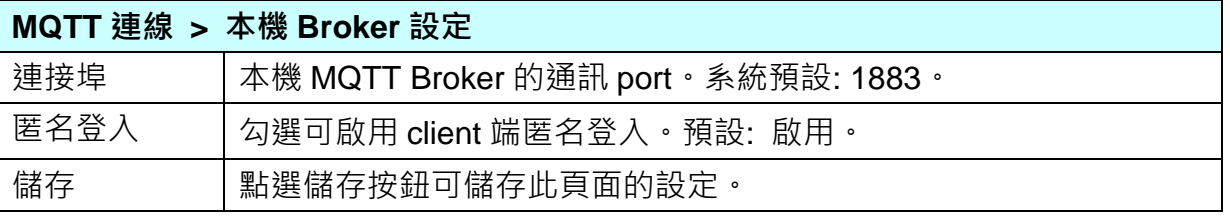

若客戶使用遠端 Broker, 可點選"遠端 Broker"來設定。

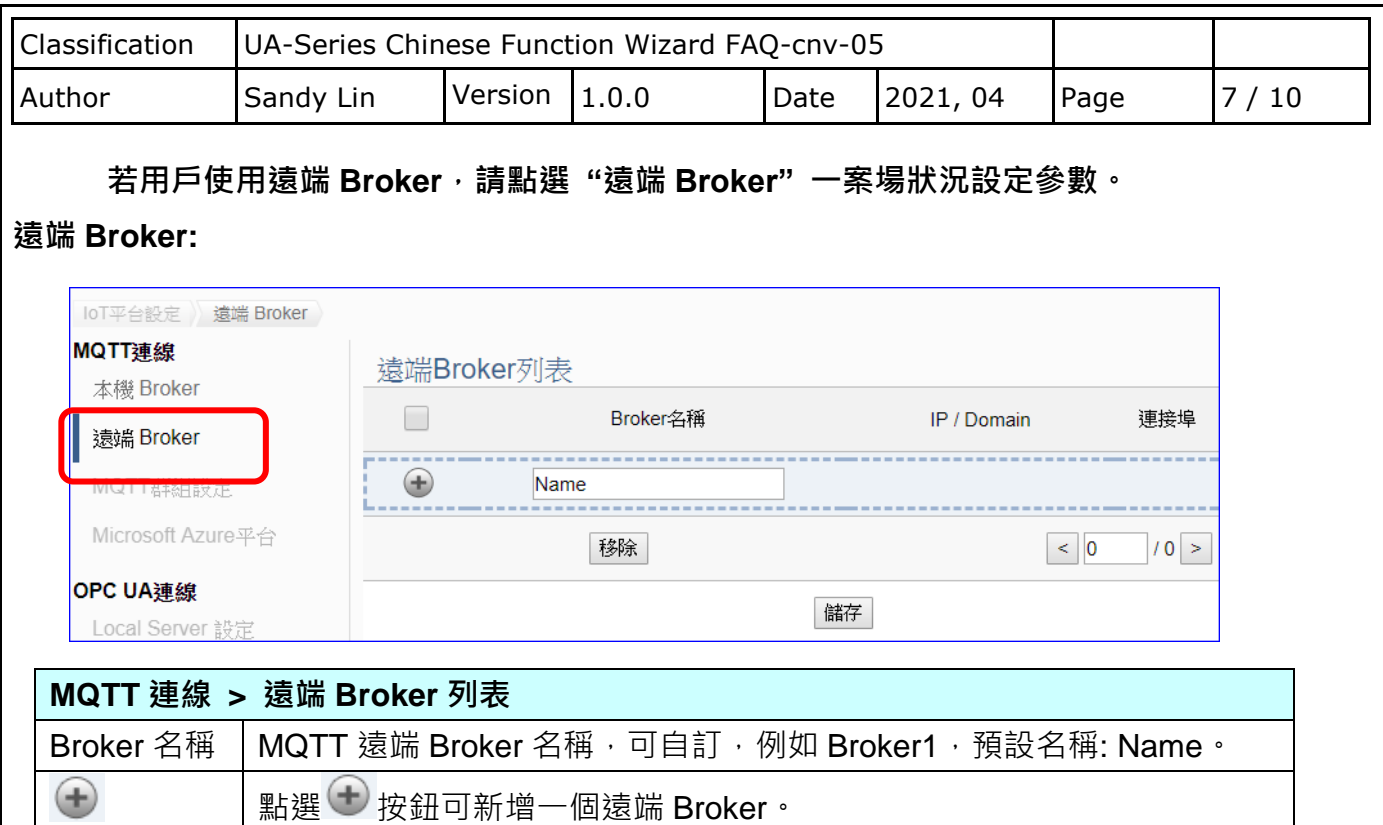

## 新增一個遠端 Broker 後, 列表畫面如下:

儲存 點選儲存按鈕可儲存此頁面的設定。

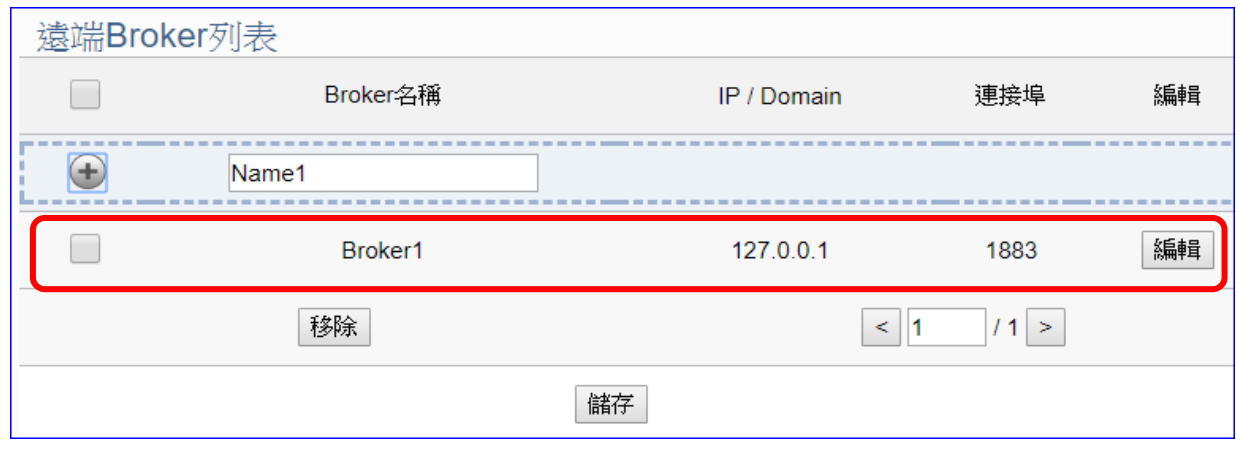

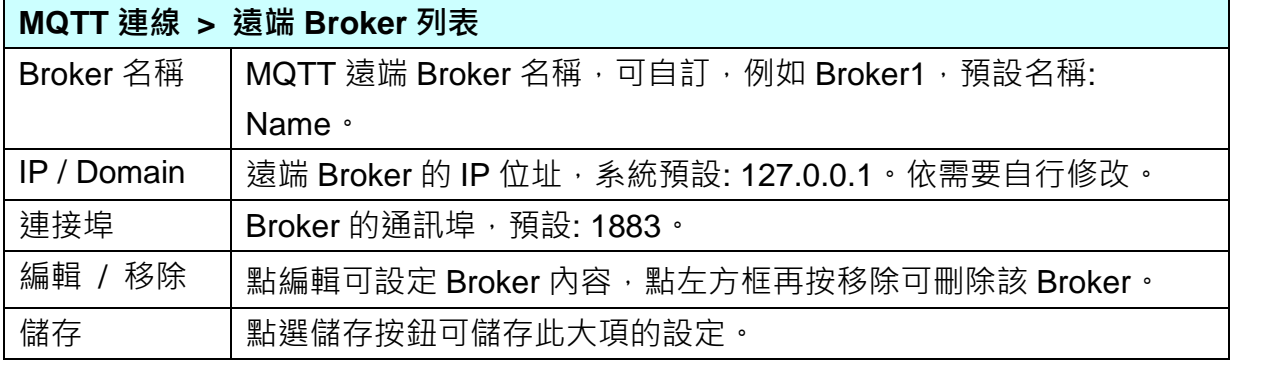

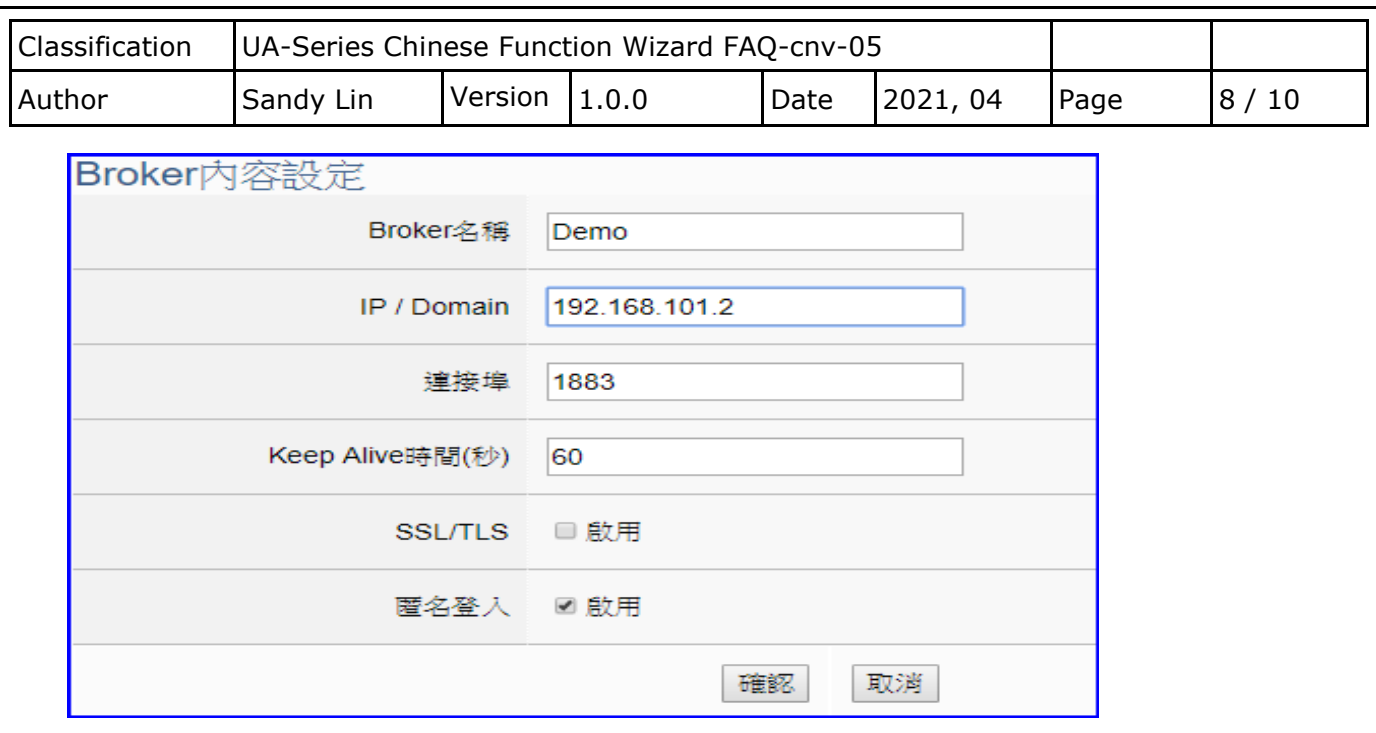

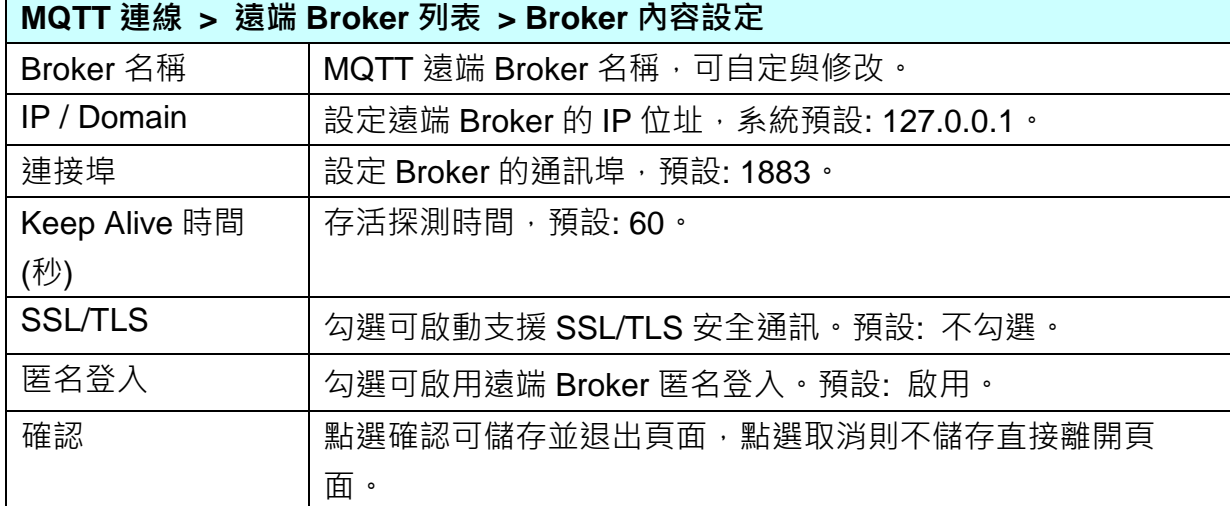

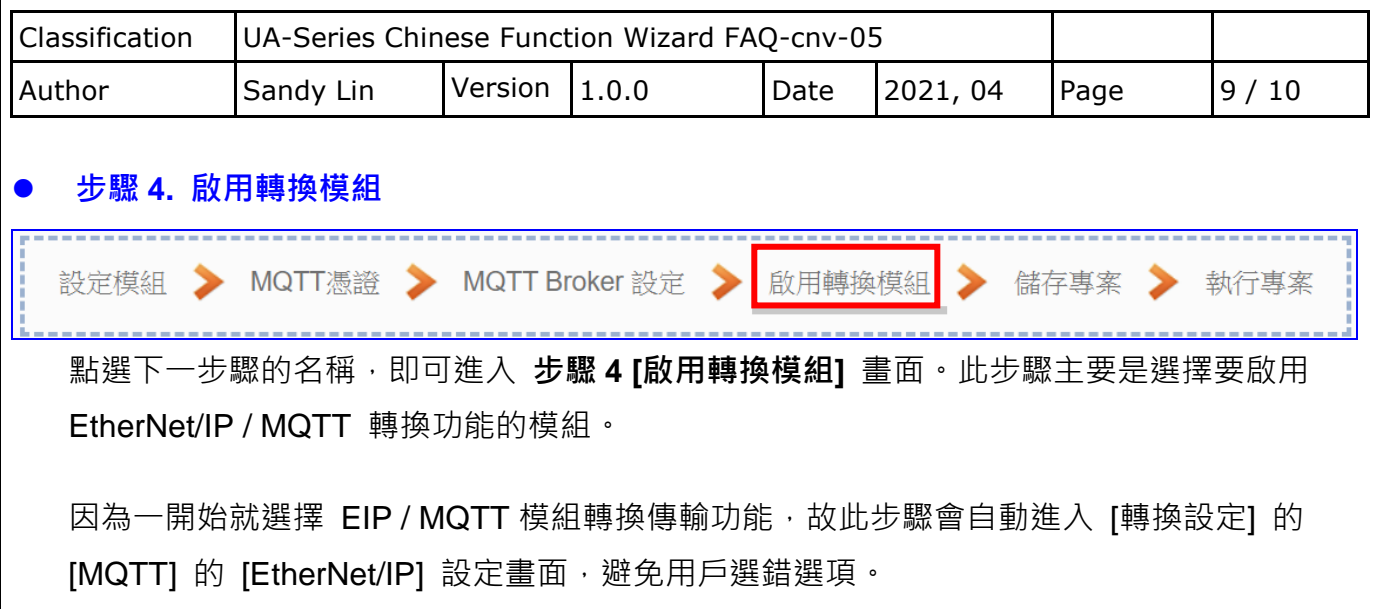

請勾選要啟用的模組。

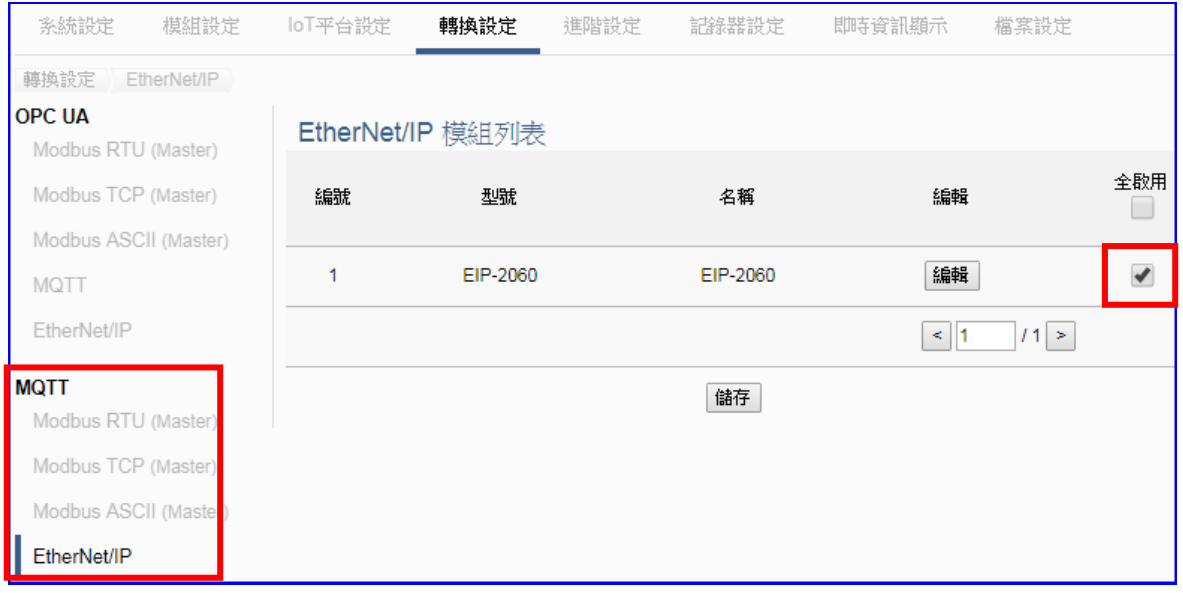

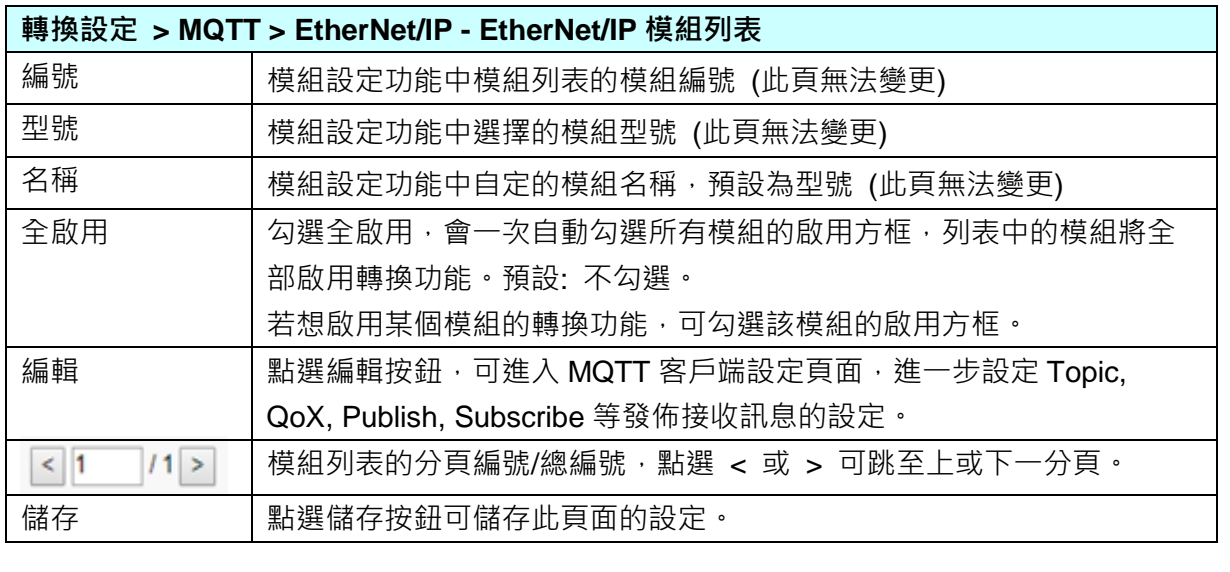

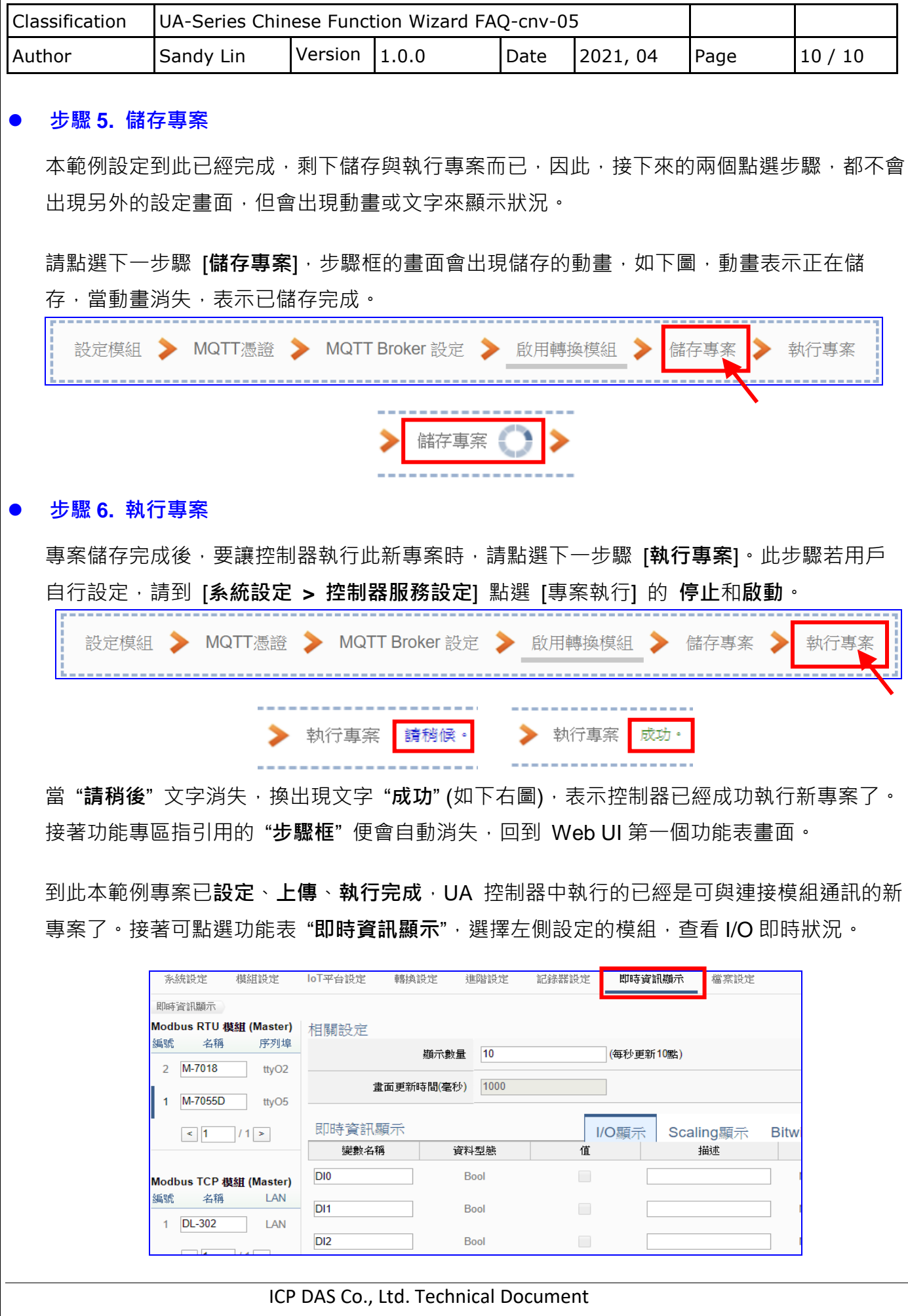